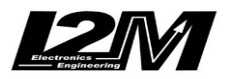

## **Istruzioni per aggiornamento cruscotto Chrome**

Come primo passo, verificare se sia necessario o meno l'aggiornamento:

- entrare nel menù e quindi nella pagina opzioni
- verificare se la versione firmware e software coincidono con quelle presenti sul sito (per quanto riguarda la versione firmware conta il numero prima del trattino, ad esempio "114-7" indica la versione 114)

Una volta stabilito che è necessario un aggiornamento procedere come segue:

- prendere una chiavetta USB vuota, formattata Fat, Fat32 o Ntfs (non usare formattazioni exfat)
- scaricare su pc l'aggiornamento firmware o software richiesto (è necessario fare un aggiornamento alla volta)
- scompattare il file ed estrarre il file "Cruscotto 06" o "firmwareUpdate.hex" (a seconda del tipo di aggiornamento) e copiarlo sulla chiavetta
- inserire la chiavetta nel Chrome
- entrare nel menù e quindi nella pagina Opzioni
- lanciare l'aggiornamento
- aspettare la conclusione dell'aggiornamento: attenzione, rimuovere la tensione in questa fase potrebbe rendere inutilizzabile il cruscotto
- impostare un tempo di stand-by di 0 ore (qualora fosse stato impostato diversamente) nella pagina Opzioni
- spegnere il chrome attendendo che sia completamente spento
- riavviare verificando nel menu opzioni l'avvenuto aggiornamento

Qualora fosse necessario procedere ad entrambi gli aggiornamenti, partire dall'aggiornamento firmware quindi cancellare la chiavetta e procedere con l'aggiornamento software seguendo in entrambi i casi le istruzioni riportate qui sopra.